### Exploring ST tools for microcontrollers

T.O.M.A.S Team

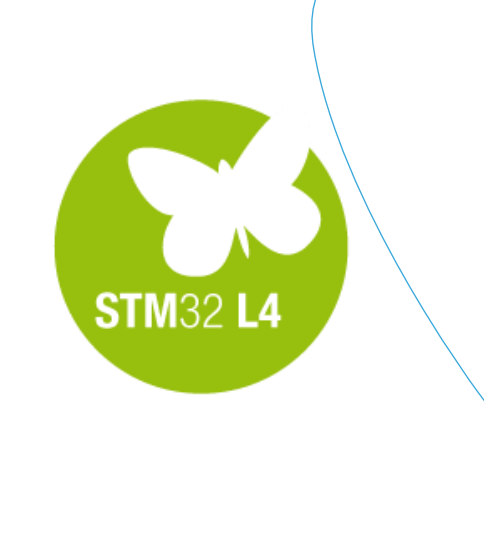

QU

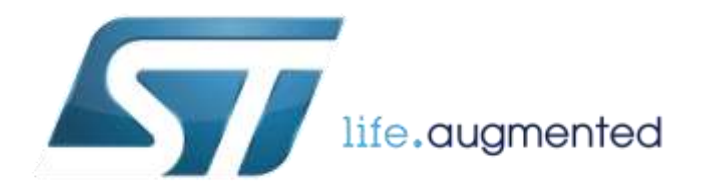

## Installation of the tools and drivers

 $\mathcal{L}$ 

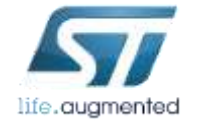

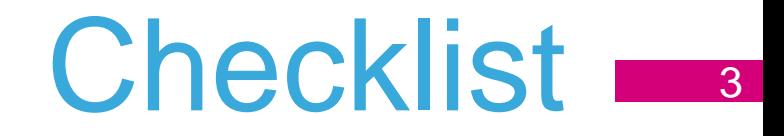

■Download and install SW4STM32

■Download and install CubeMX

Download and install STM32L0-Cube and STM32L4-Cube Libraries

■Download and install STM32 STLink Utility

■Download and install ST-Link V2.1 drivers

**ODownload and install STMStudio** 

■Download and install terminal application (i.e. Termite or HTerm)

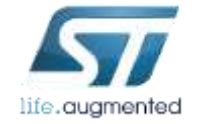

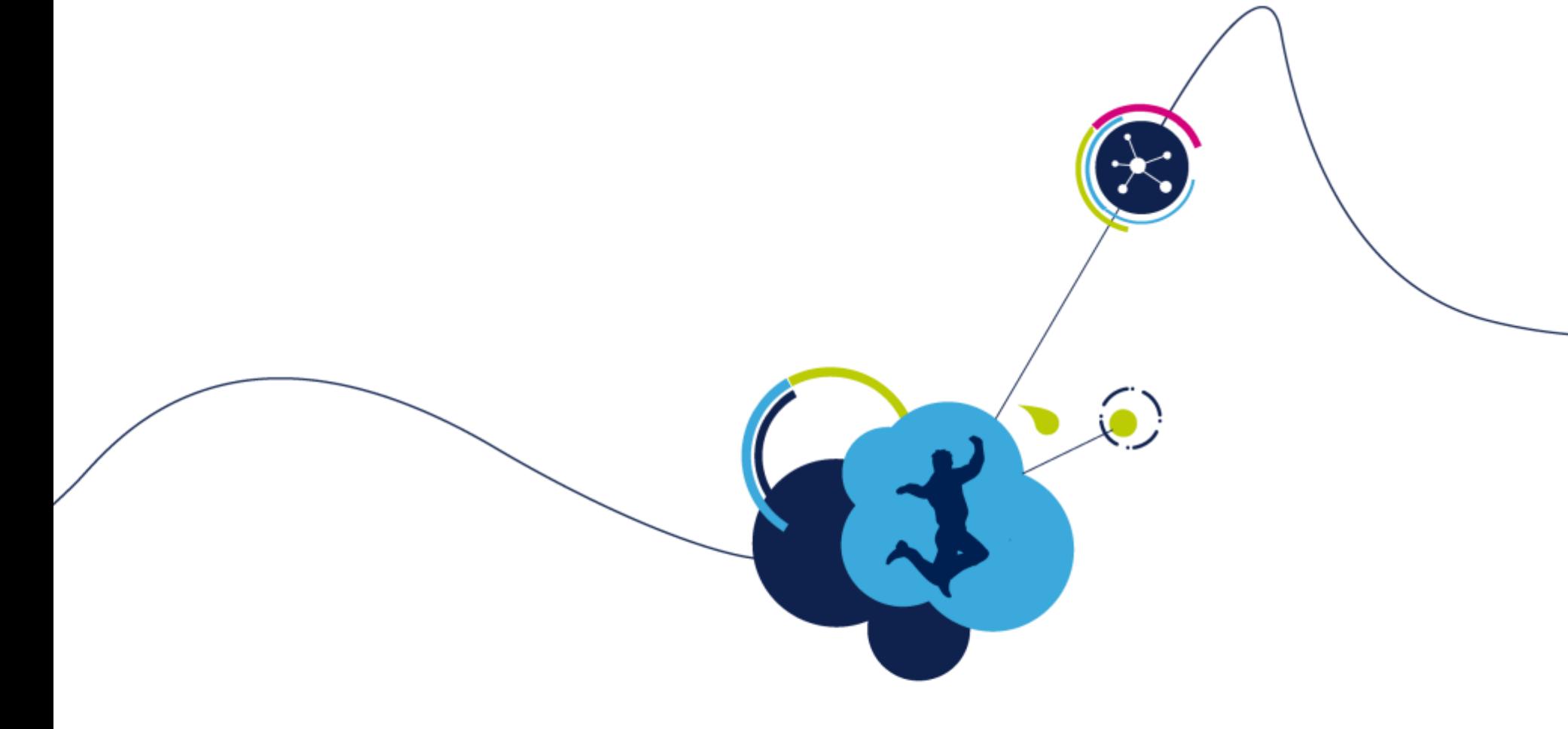

### Installation of SW4STM32 System Workbench For STM32

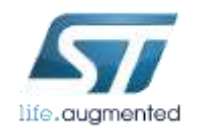

## Install SW4STM32 toolchain 1/2

installation from MS Windows

- In order to download SW4STM32 toolchain you need to register on www.openstm32.org website
- After registration and logging, please either go to the web itself and:
	- Select "System Workbench for STM32" from left side menu (it is called SW4STM32 as well).
	- Select "Downloading the System Workbench for STM32" link from Table of Contents.
	- Download and run [install\\_sw4stm32\\_win\\_64bits-latest.exe](http://www.ac6-tools.com/downloads/SW4STM32/install_sw4stm32_win_64bits-latest.exe) for 64-bit or [install\\_sw4stm32\\_win\\_32bits-latest.exe](http://www.ac6-tools.com/downloads/SW4STM32/install_sw4stm32_win_32bits-latest.exe) for 32-bit MS Windows.

#### *In our session we will use "installation from MS Windows" option only.*

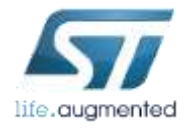

## Install SW4STM32 toolchain 2/2

installation from MS Windows

7

- Launch *System Workbench for STM32* installer.
- You will receive pop-up error message displayed in case proper JavaRE version is not installed on your system. Click "Ok" to get redirected to the Oracle JAVA website.
	- **Warning** : The architecture version for System Workbench for STM32 **MUST** follow your Java architecture version. SW4STM32 64-bits will only work with JavaRE 7 (and newer) 64-bits etc.
- The first page describes the product features. Get familiar, click "Next" to continue.
- Read and accept the license agreement to continue installation. Click "Next" to continue.
- Choose installation path (default: C:\Ac6\SystemWorkbench). Click "Next" to continue. **NOTE: Avoid paths with white spaces included like "C:\Program Files\...".**
- Follow the installation and, after "Finish" message is displayed, click "Quit" to exit installer.

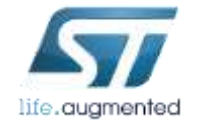

# Update SW4STM32 to current version

configuration of automatic updates

8

#### In order to configure automatic finding new updates, please follow the procedure within SW4STM32:

- 1. Window -> Preferences
- 2. Install/Update –> Automatic Updates
- 3. Check "Automatically find new updates and notify me"
- 4. Configure Update schedule, download options and action to be done once updates are found accordingly

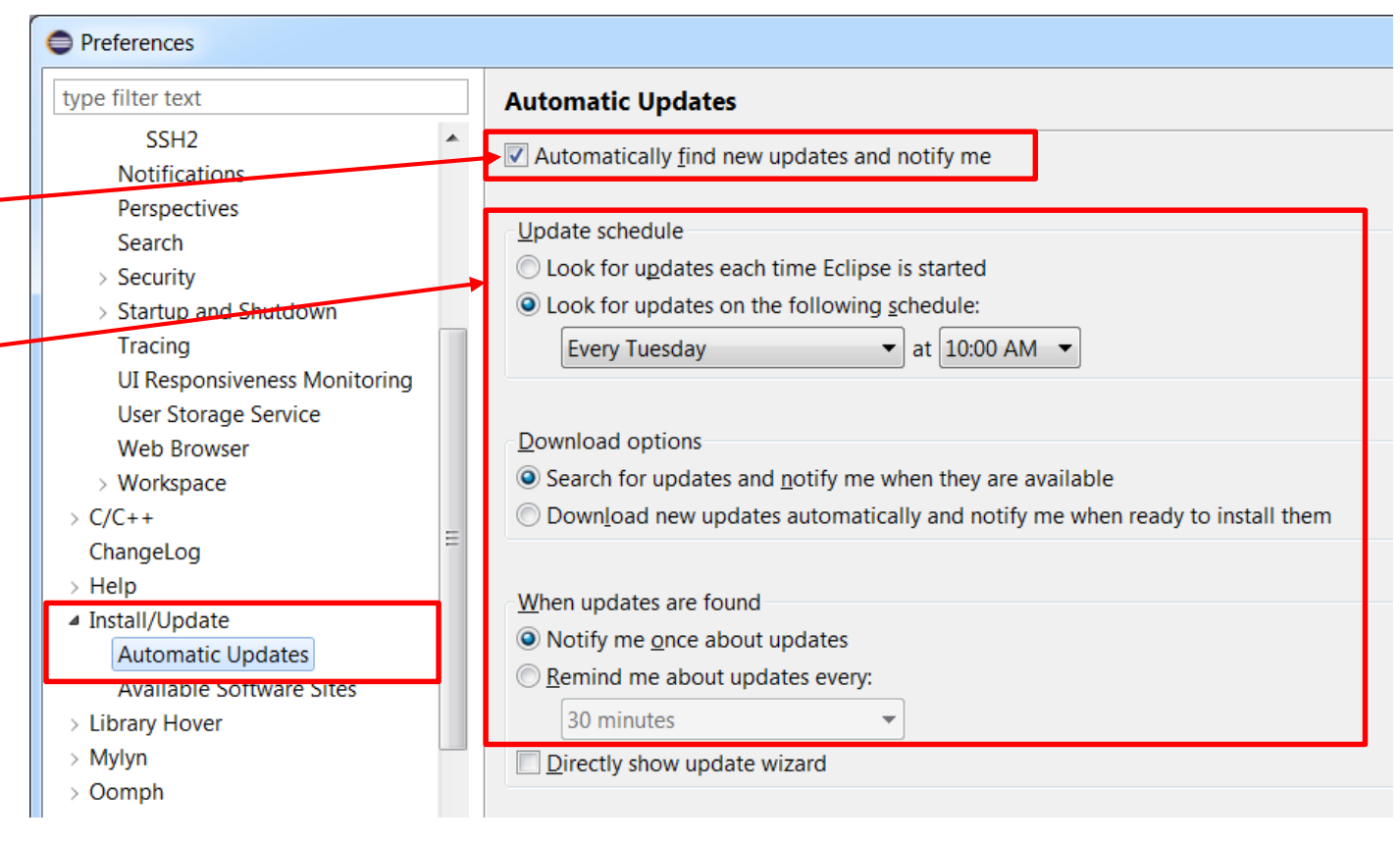

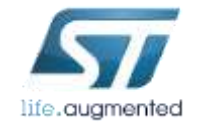

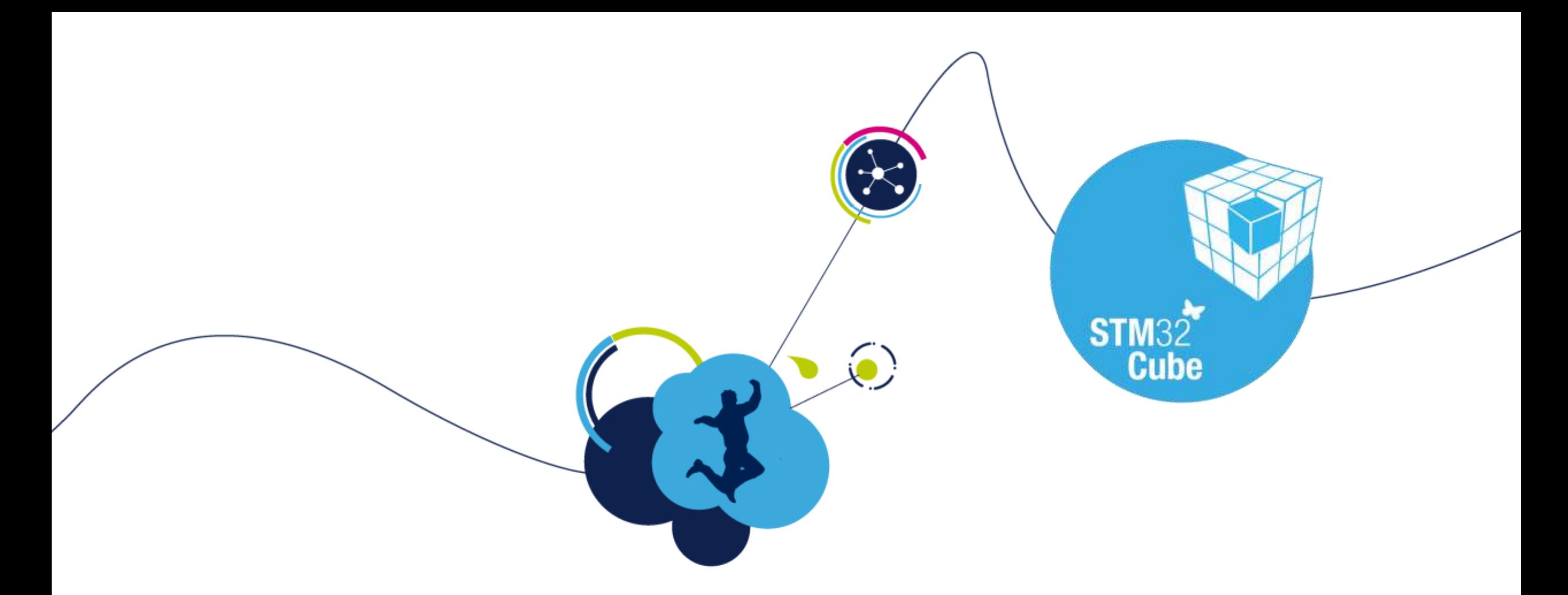

## STM32CubeMX installation

Standalone version

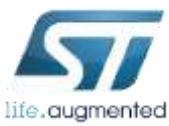

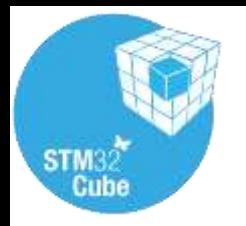

#### CubeMX install 11

- CubeMX tool
	- http://www.st.com/stm32cube
- The CubeMX tool needs Java
	- Please check whether you have latest Java installed on your PC, for sure 32-bit and 64-bit version
- You can either download L0 and L4 Cube packages directly from CubeMX or download them offline using the below links and install as local ("**From loc…**" button)
	- [STM32CubeL0](http://www.st.com/web/en/catalog/tools/PF260508)
	- [STM32CubeL4](http://www.st.com/web/catalog/tools/FM147/CL1794/SC961/SS1743/LN1897/PF261908)

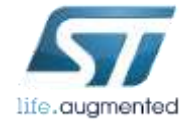

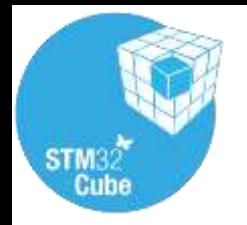

# CubeMX configuration

- In case you download packages from web, you need to define place where they will be stored (repository)
- MENU>Help>Updater Settings...
- You will see current repository folder location
	- Default is C:/User/Acc\_name/STM32Cube/Repository/
	- **NOTE: In case your repository path contains diacritics, CubeMX may fail to recognize them correctly. If this happens, change your repository path to contain raw Latin only (ex: C:/Repository)**
- You can either download STM32 packages manually and put them into this folder or CubeMX can do it for you if configured correctly

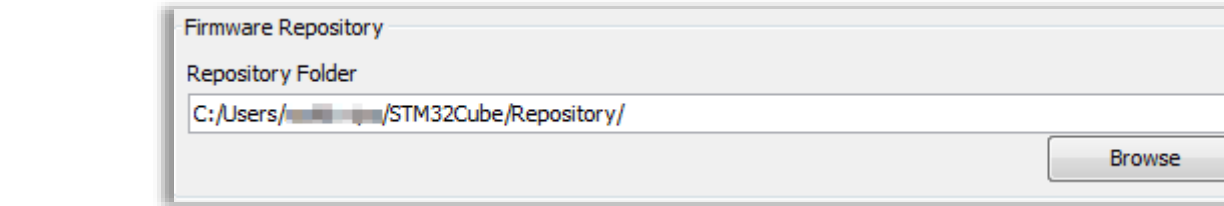

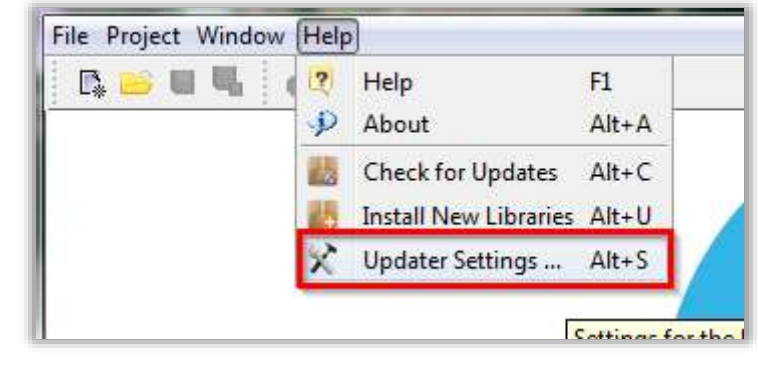

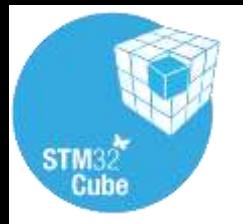

#### CubeMX configuration 2/2 13

• The comparison of the CubeMX repository settings and folder structure

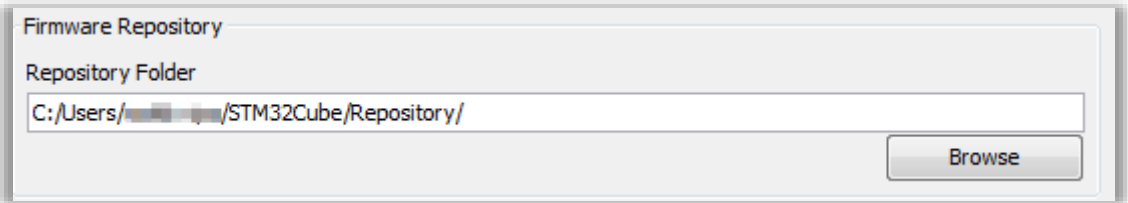

- In case you want CubeMX to download these files automatically
	- MENU>Help>Install New Libraries
	- Select required libraries
	- Force download with button "Install Now"

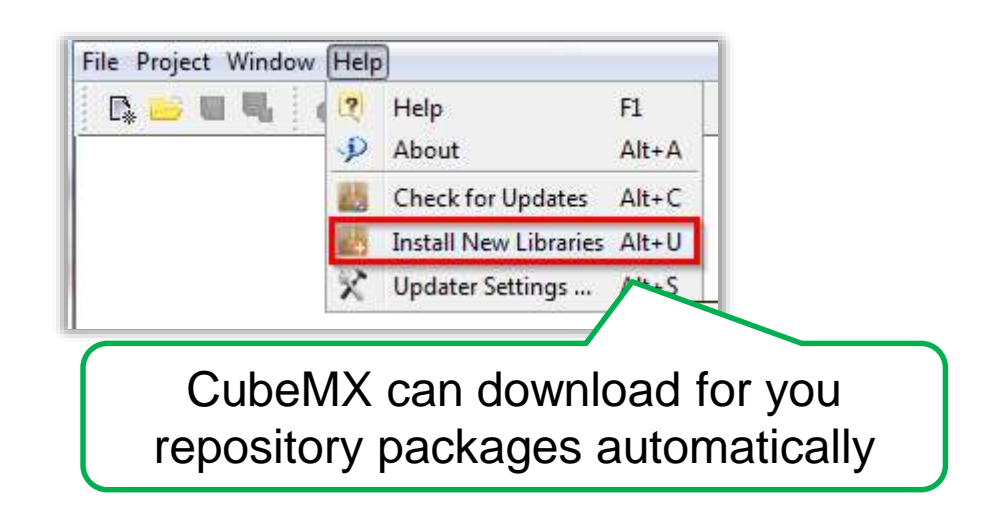

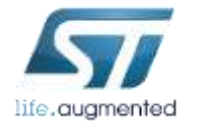

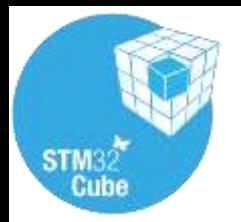

# CubeMX configuration  $\blacksquare$

- The comparison of the CubeMX repository settings and folder structure
- In case you want to install files manually
	- MENU>Help>Install New Libraries

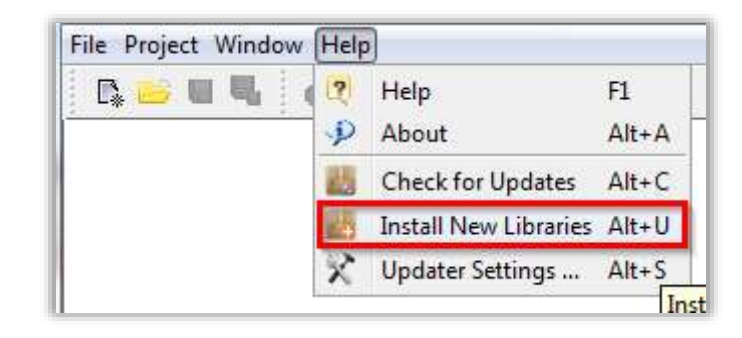

- Click "From Local..." button
- Browse to select file to be installed i.e. from provided USB stick package:

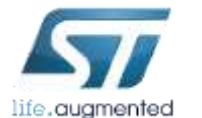

\HAL\STM32Cube\_FW\_L4\_V1.5.0.zip

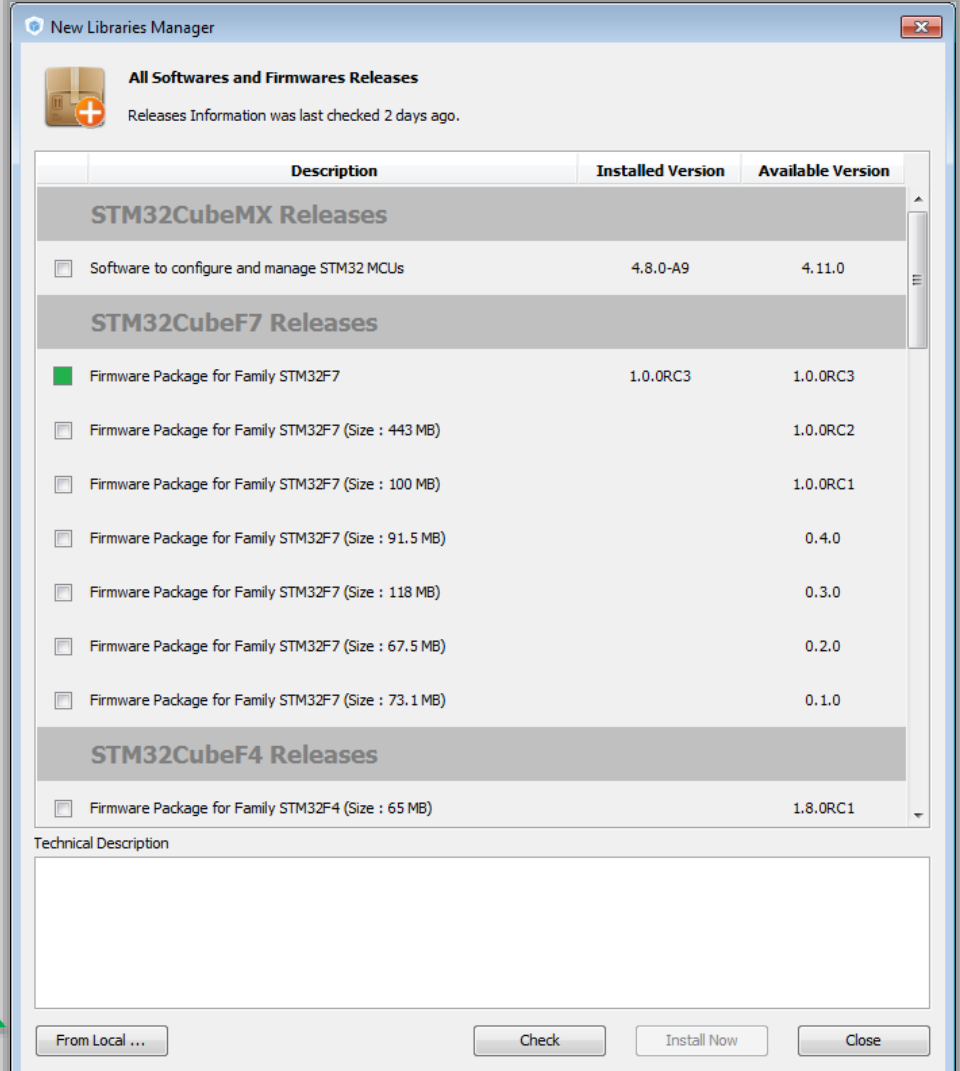

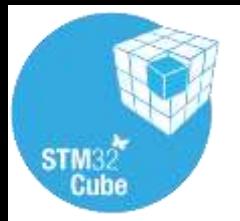

## CubeMX install

15

- For code generation CubeMX uses package from the Repository folder
- Currently, CubeMX can generate code for the following toolchains
	- Keil (free for F0/L0 families)
	- IAR
	- Atollic (free Lite version available)
	- System Workbench (SW4STM32 by AC6, free)
- For debugging purposes, it is necessary to have ST-Link drivers installed. Drivers are a part of ST-Link Utility package that can be found here
	- [STSW-LINK004](http://www.st.com/web/en/catalog/tools/PF258168) ST-link Utility
- To install drivers you will need **Admin rights** on your PC

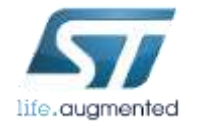

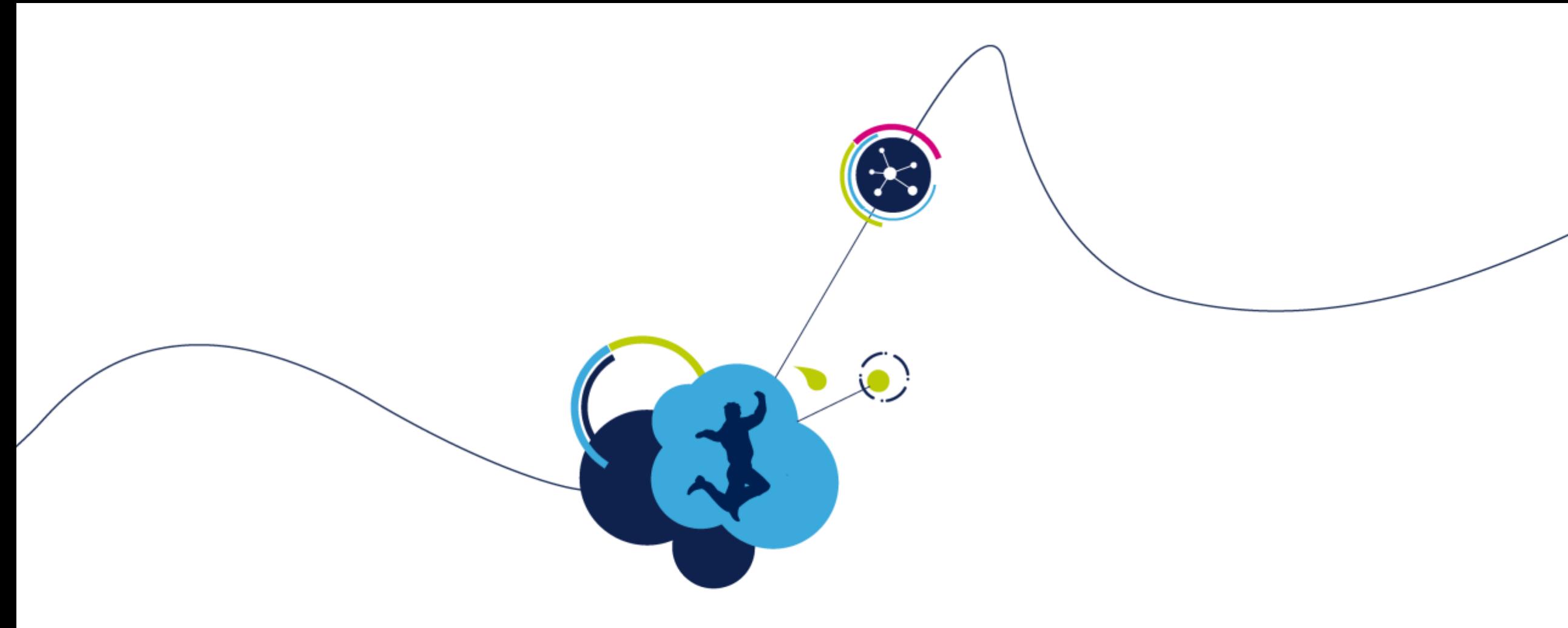

## Installation of STM32 ST-Link Utility

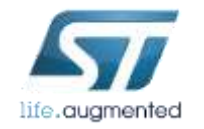

## Download & Install STM32 ST-Link Utility 24

- Drivers are available for Windows XP, Vista, 7, 8 & 10.
- To download them use direct link:

[http://www.st.com/content/st\\_com/en/products/embedded-software/development-tool-software/stsw-link004.html](http://www.st.com/content/st_com/en/products/embedded-software/development-tool-software/stsw-link004.html)

- Unzip the package and run executable (setup.exe)
- Follow all default installation settings

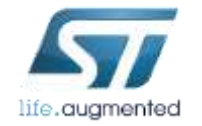

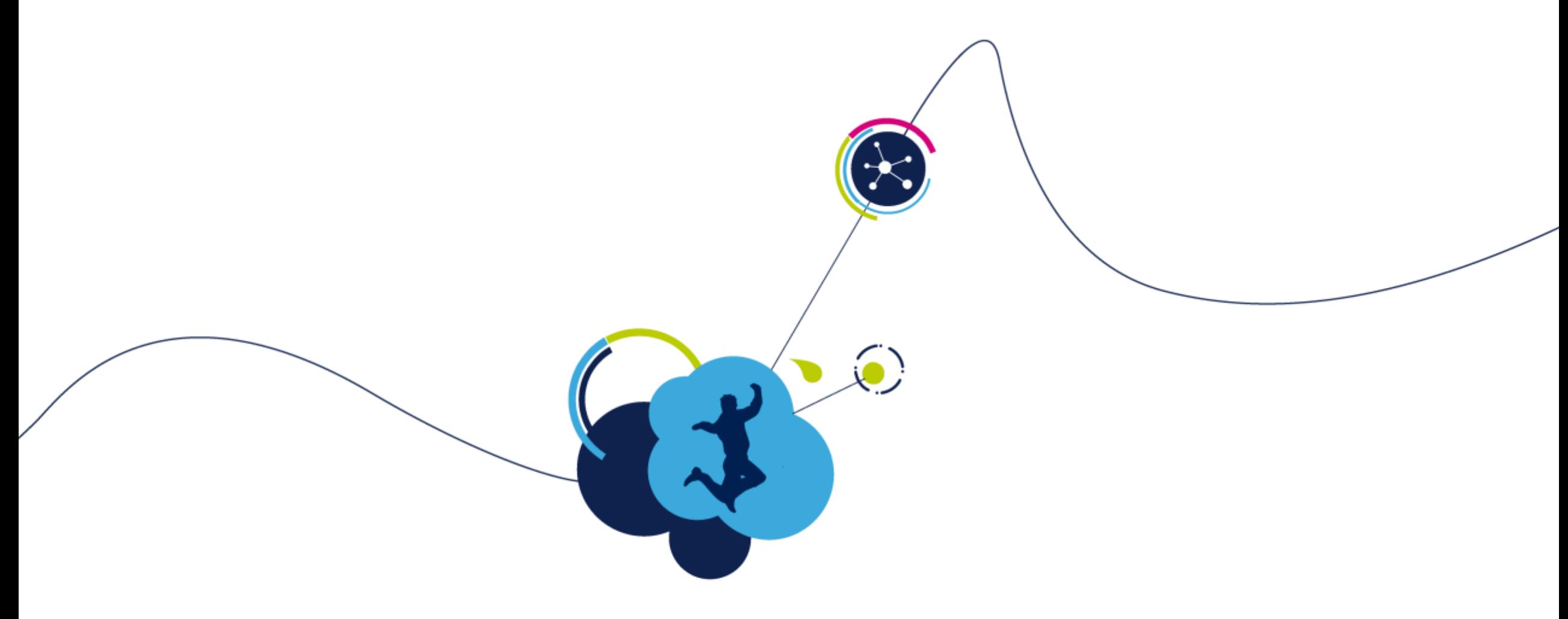

## Installation of ST-Link v2.1 drivers

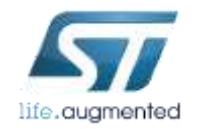

## Download & Install ST-Link/V2-1 drivers 23

- Drivers are available for Windows XP, Vista, 7, 8 & 10.
- To download them use direct link:
	- [http://www.st.com/content/st\\_com/en/products/embedded-software/development-tool-software/stsw-link009.html](http://www.st.com/content/st_com/en/products/embedded-software/development-tool-software/stsw-link009.html)
- Unzip the package and run executable for x86 or AMD micro, depending on the platform you use
- Follow all default installation settings

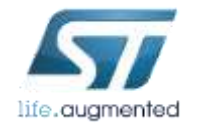

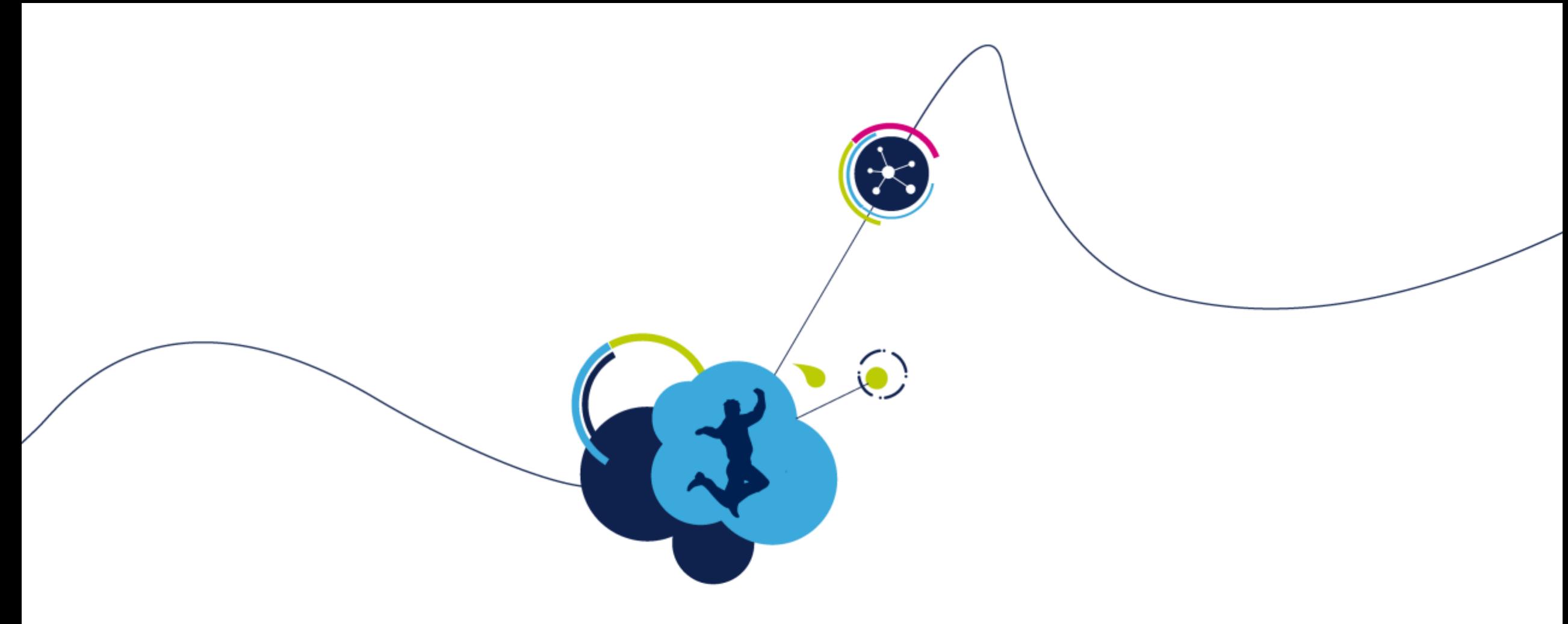

## Installation of STMStudio application

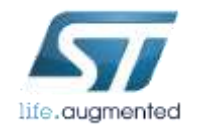

# Installing STMStudio

25

- **Ensure that the Java Run Time Environment (JRE) is installed and running on your machine.** JRE version 1.7 or more recent is required (JRE 7).
- If installed JRE version is older than 1.7 or you miss it, please download the latest one from: http://www.oracle.com/technetwork/java/javase/downloads/index.html.
- Note that STM-STUDIO requires 32-bit JRE installed (even on 64-bit versions of Windows).
- STMStudio can be found on [www.st.com](http://www.st.com/) by putting **stmstudio** keyword into the search field
- Once the JRE is installed or updated, run **STMStudio\_setup.exe**.

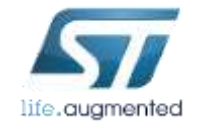

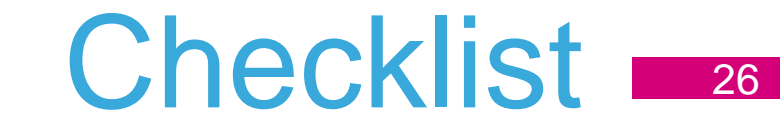

- $\checkmark$  Download and install SW4STM32
- Download and install CubeMX
- Download and install STM32L0-Cube and STM32L4-Cube libraries
- Download and install STM32 STLink Utility
- Download and install ST-Link V2.1 drivers
- Download and install STMStudio application
- Download and install any terminal application (i.e. Termite or Hterm)

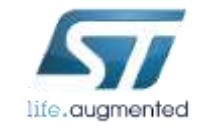

## Now we are ready for the session!

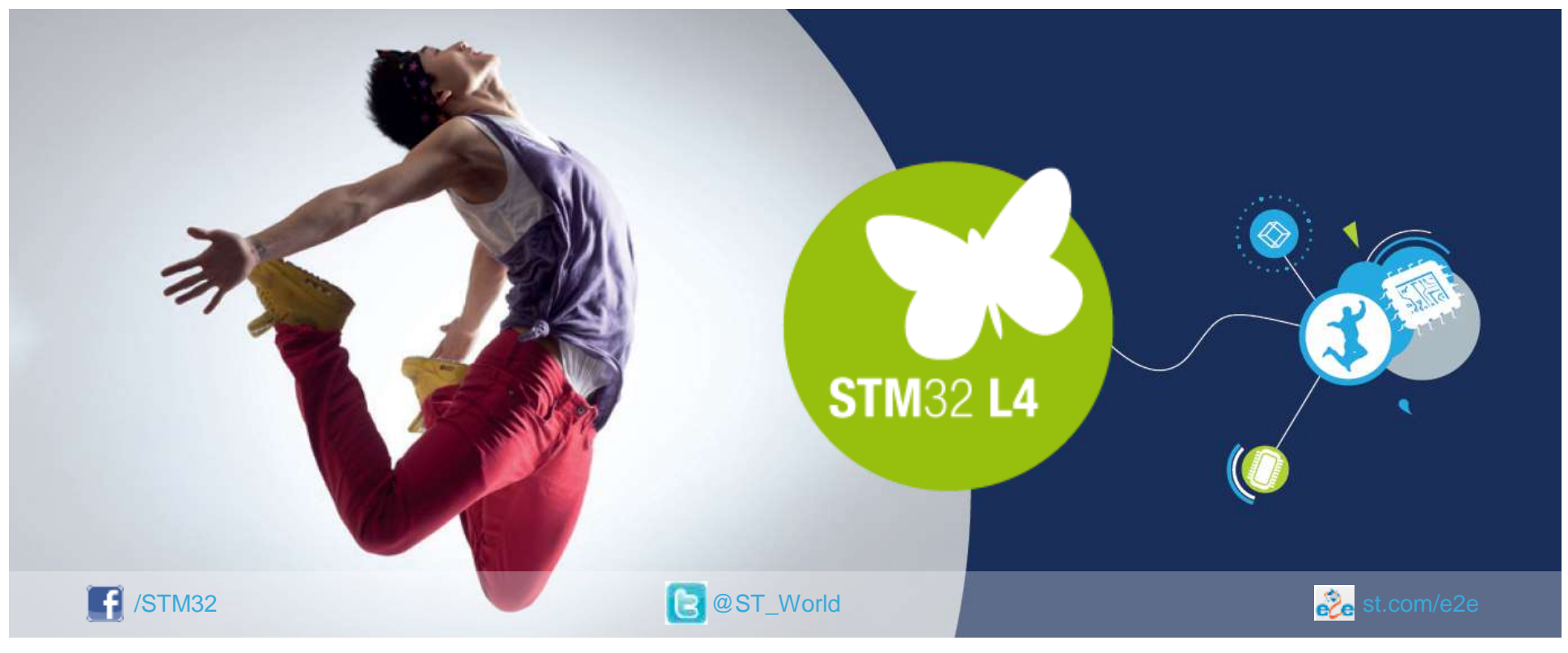

### [www.st.com/mcu](http://www.st.com/stm32l4)

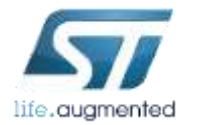